# **HƯỚNG DẪN DÙNG TRANG WEB GROWATT**

# **A. TÀI KHOẢN DISTRIBUTOR VÀ INSTALLERS CHO TRANG WEB: OSS.GROWATT.COM**

**I. Monitor Manage**

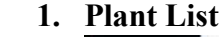

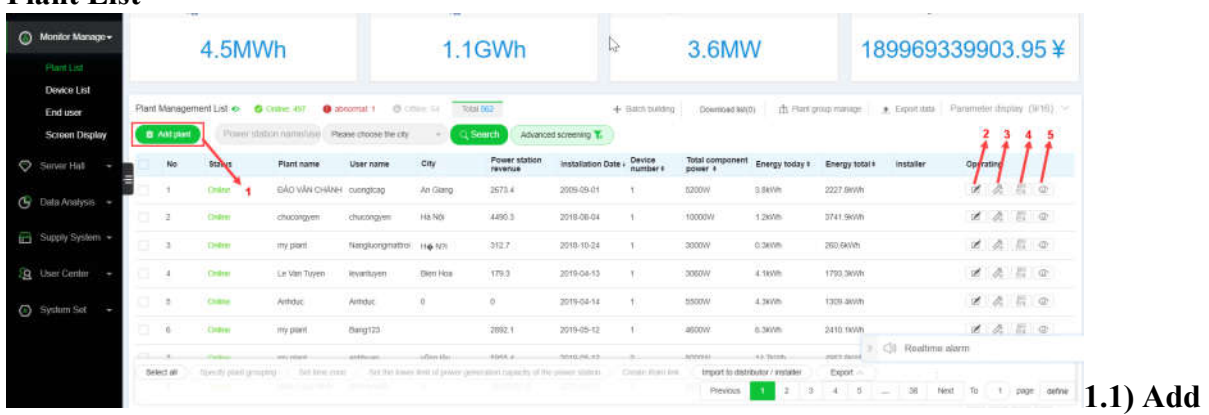

**plant:** Tạo 1 plant mới, nên tạo user ở phần End user trước.

**1.2) Edit:** Chỉnh sửa 1 số thông tin của plant.

**1.3) Add datalog:** Thêm 1 datalog mới vào plant.

**1.4) Export plant report:** Xuất file 1 số thông báo của plant trong ngày, tháng, năm.

**1.5) View plant:** Đi đến tài khoản của khách mà không cần tài khoản đăng nhập. Xem tiếp phần **B**, dành cho tài khoản End Users.

#### **2. Device List**

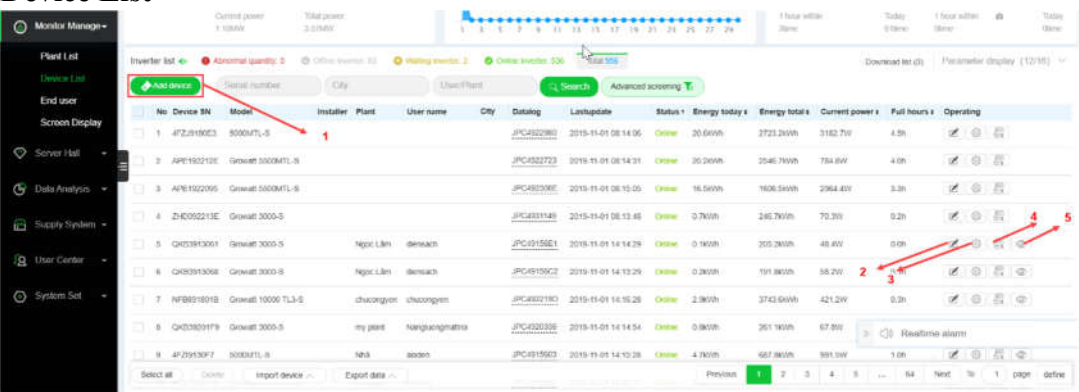

**2.1) Add device:** Thêm 1 datalog mới. Nên tạo user và plant ở phần End user và Plant trước. **2.2) Edit:** chỉnh sửa tên inverter.

**2.3) Set up:** Cài đặt 1 số thông số như trên app Shine Phone.

**2.4) Export fault log:** Xuất file thông tin các lỗi của inverter trong ngày, tháng, năm.

**2.5) View plant:** Đi đến tài khoản của khách mà không cần tài khoản đăng nhập. Xem tiếp phần **B**, dành cho tài khoản End Users.

#### **3. End User**

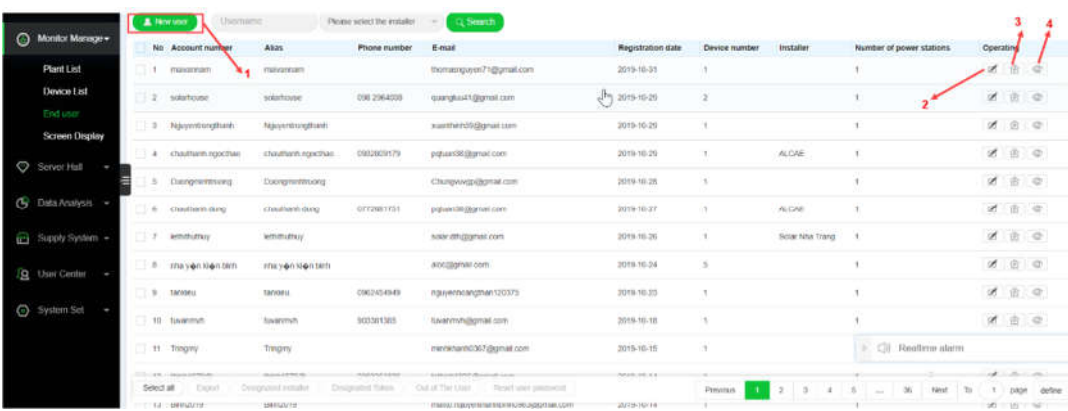

**3.1) New User:** Thêm 1 tài khoản khách hàng mới.

**3.2) Edit:** Chỉnh sửa 1 số thông tin liên quan đến tài khoản đó.

**3.3) Add plant:** Tạo thêm 1 plant mới cho tài khoản đó.

**3.4) View the user:** Đi đến tài khoản của khách mà không cần tài khoản đăng nhập. Xem tiếp phần **B**, dành cho tài khoản End Users.

**4. Screen Display**

### **II. Server Hall**

Warrenty Claim: Tại đây có thể làm 1 đơn bảo hành máy.

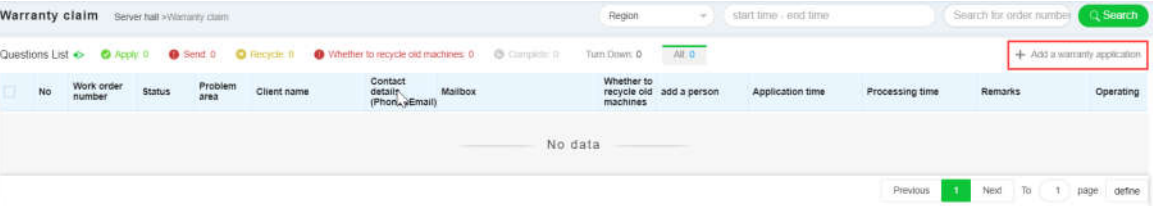

#### **III. Data Analysis**

Fault Warning: Tại đây có thể xem bảng tất cả các lỗi của các máy.

**IV. Supply System**

Warrenty Query: Tại đây có thẻ xem thông tin bảo hành của máy và wifi.

#### **V. User Center**

- **1. User Manage:**
- **2. User Information:**

### **VI. System Set**

Installers List: Tại đây có thể xem và quản lý các tài khoản installers.

## \***LƯU Ý: HƯỚNG DẪN DÀNH CHO TÀI KHOẢN DISTRIBUTOR, NÊN TÀI KHOẢN INSTLLERS SẼ BỊ HẠN CHẾ MỘT SỐ CHỨC NĂNG CÓ TRONG NÀY.**

## **B. TÀI KHOẢN END USERS CHO TRANG WEB: SERVER.GROWATT.COM**

Khách hàng vào trang web: server.growatt.com để đăng nhập như trên ứng dụng ShinePhone.

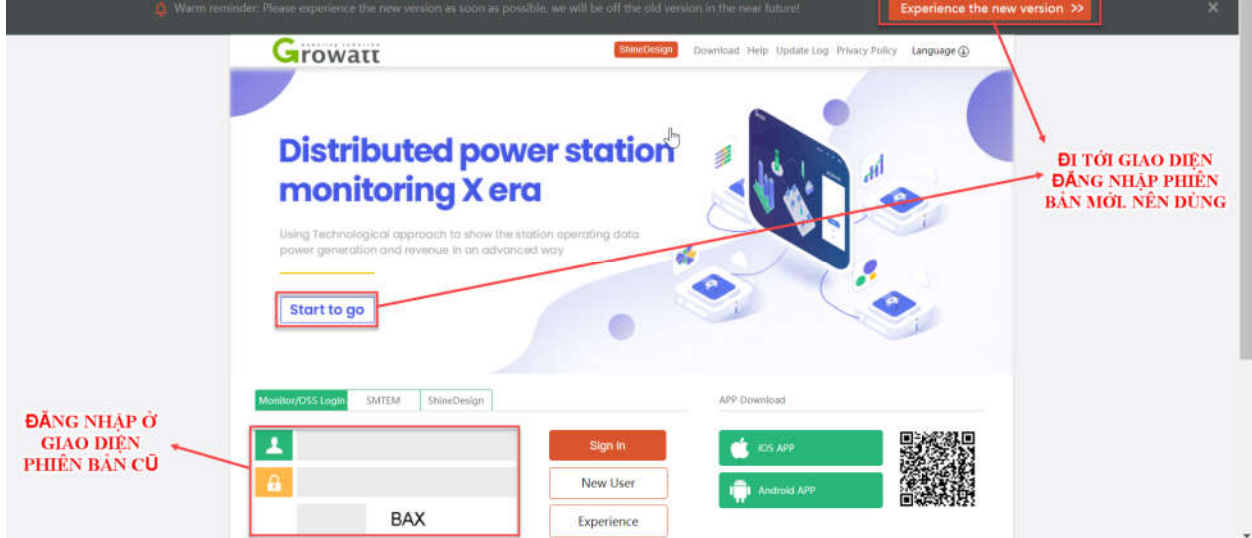

**Ở phiên bản cũ:**

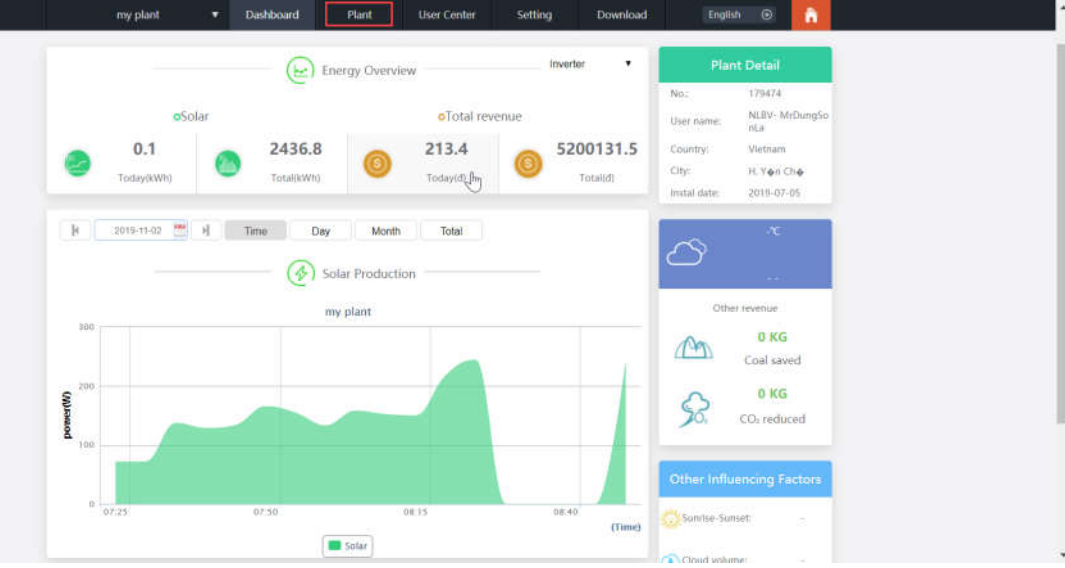

Giao diện sau khi đăng nhập.

Ở đây sẽ hướng dẫn kĩ về tab Plant, tab được sử dụng thường xuyên cho việc theo dõi trạng thái làm việc và chỉnh sửa lỗi của inverter.

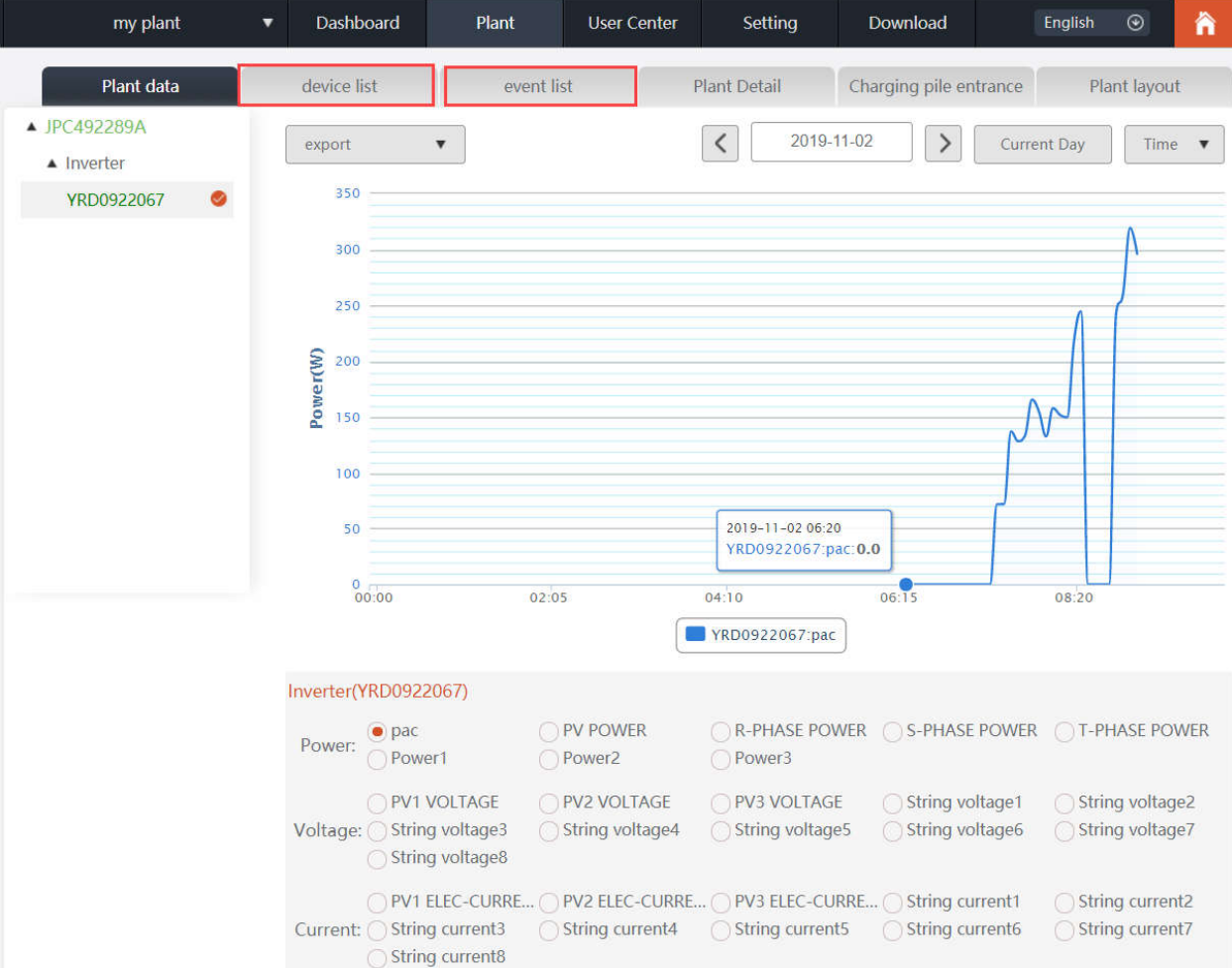

Giao diện ở tab Plant sẽ thấy đồ thị công suất của inverter trong ngày, ngoài ra còn có thể chọn xem một số thông tin khác như điện áp, dòng điện PV.

Ở tab này, sẽ làm việc với 2 mục chính là event list và device list.

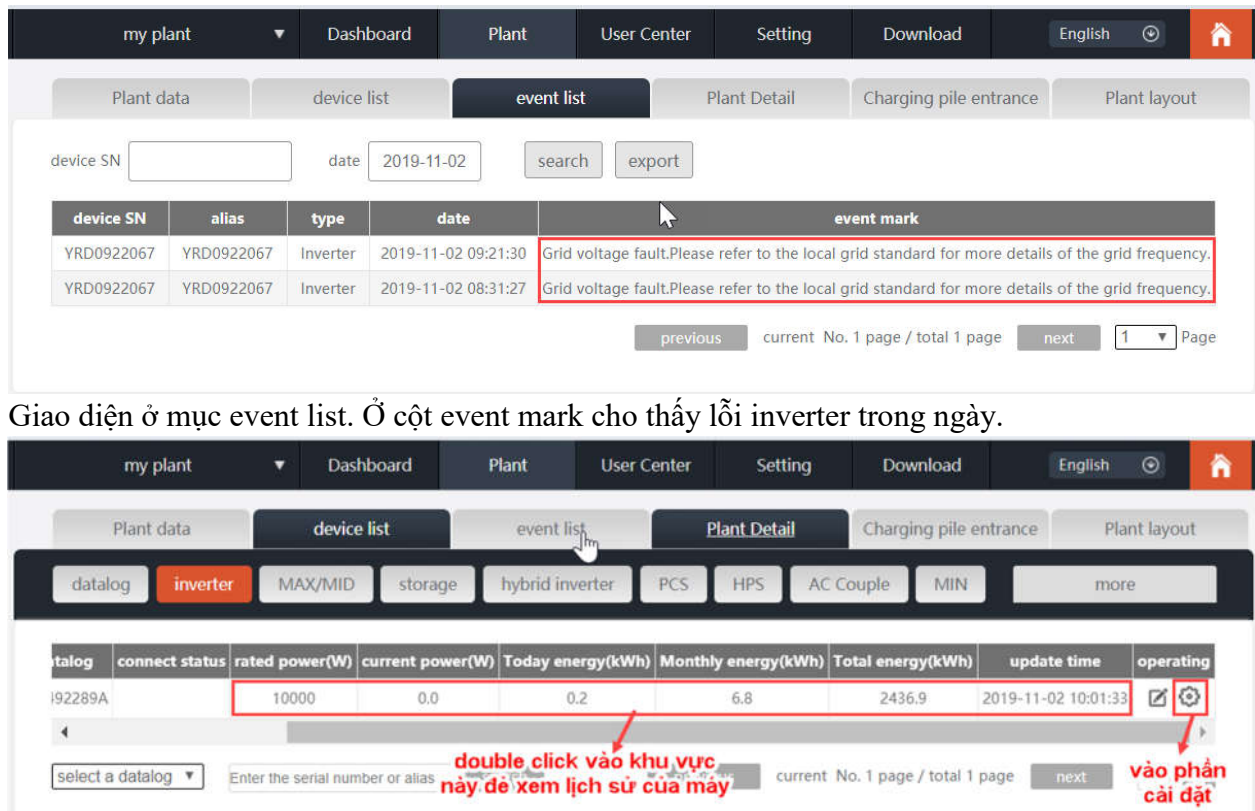

Tùy vào máy khách hàng đang dùng là loại thường (inverter) hay dòng MAX/MID, MIN để chọn đúng mục.

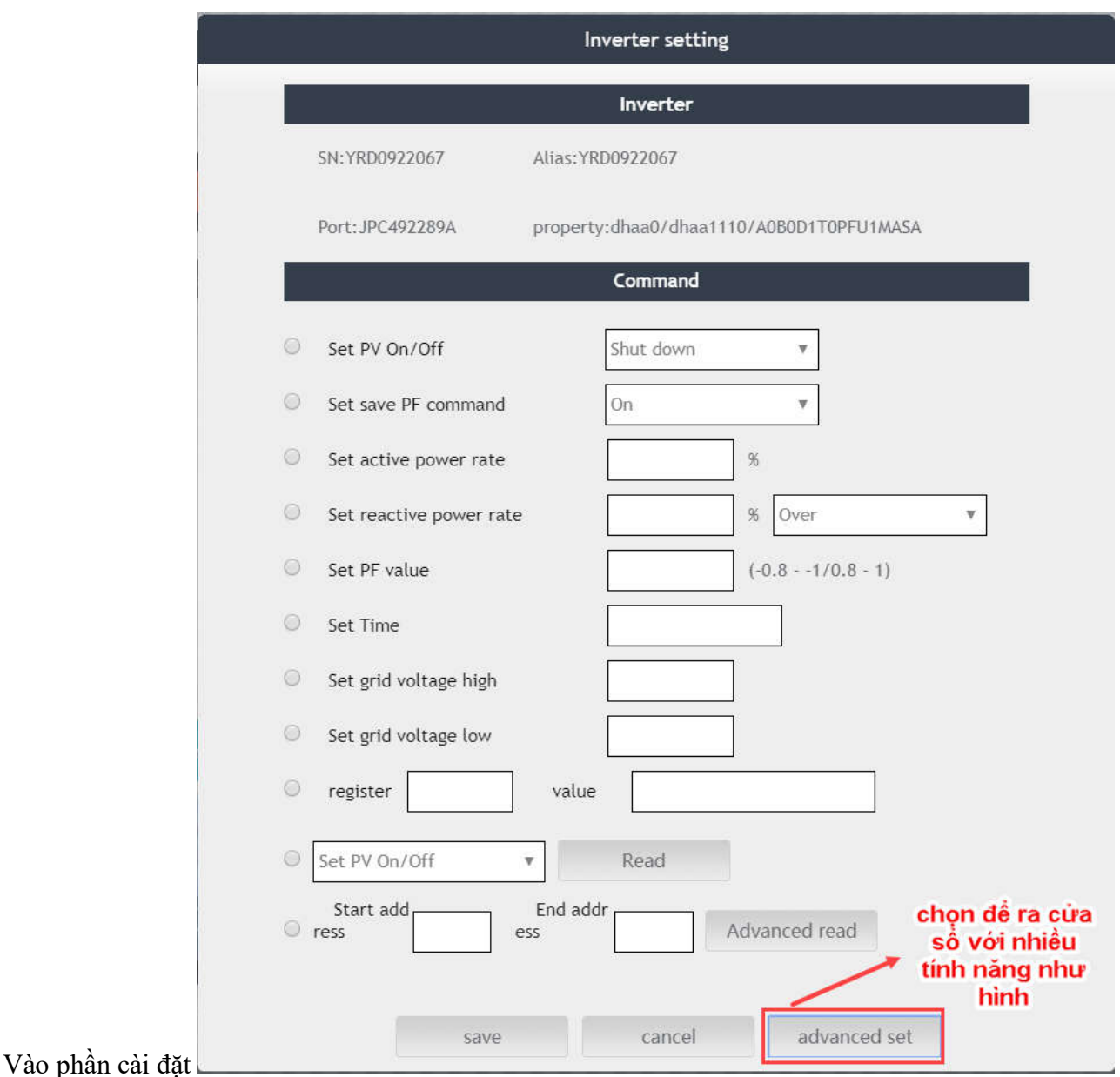

## **KHẮC PHỤC 1 SỐ LỖI THƯỜNG GẶP VỚI CỬA SỔ CÀI ĐẶT**

**1)** Grid voltage (frequency) fault…

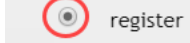

value

**Bước 1:** Chọn register và nhập 19 với value là 1800 (hiểu là 180V) cho ngưỡng điện áp thấp. **Bước 2:** Nhập key theo định dạng "inverterYYYYMMDD" cho dòng máy thường, tùy theo dòng máy để thay vào "inverter" là MAX/MID, MIN. YYYYMMDD là năm tháng ngày, nên key sẽ thay

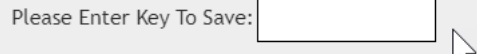

**Bước 3:** Chọn Save để lưu cài đặt.

**Bước 4:** Lặp lại với ngưỡng điện áp cao với thông số register là 20 và value là 2500 (250V).

**Lưu Ý:** Các giá trị điện áp trên có thể linh động thay đổi tùy thuộc vào từng khu vực và phù hợp với loại máy 3 pha. (Có thể xem lịch sử để có cơ sở cho phần đặt giá trị)

Tương tự cho lỗi frequency với thông số và giá trị cho ngưỡng thấp, cao lần lượt là 21 – 4800 (48Hz) và 22 – 5200 (52Hz).

**2)** Warning 111 Register 202 value 0

đổi theo từng ngày.

- **3)** Error 111 Register 192 value 0
- **4)** Error 117

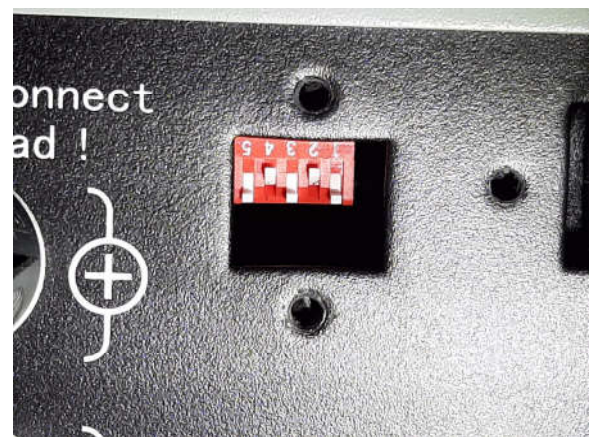

Gạt DIP Switch lại như hình.

# **5)** Lỗi Reconnect

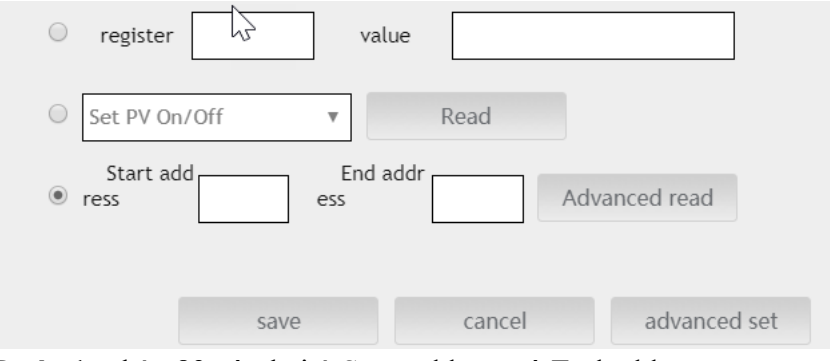

**Bước 1:** nhập 83 vào hai ô Start address và End address **Bước 2:** chọn Advanced read **Bước 3:** nhập register 83 value 0 **Bước 4:** nhập key và chọn Save để lưu cài đặt

**Giao diện phiên bản mới**

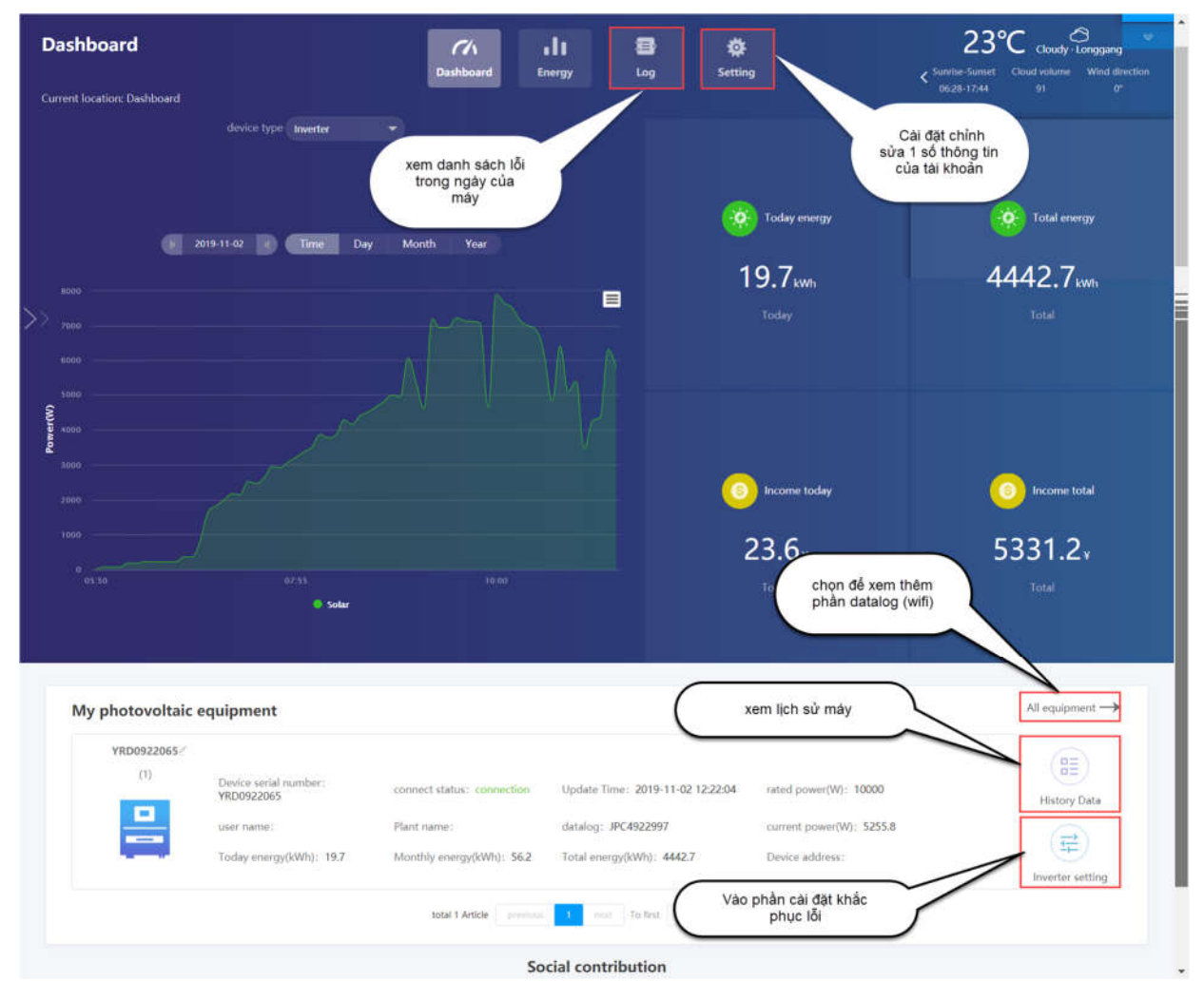

Ở phiên bản mới sử dụng như phiên bản cũ.